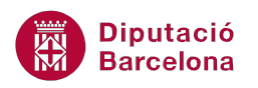

# **UNITAT TIPUS DE DIAPOSITIVES PER A DISPOSAR INFORMACIÓ**

## **Activitat Global. Pas a pas**

Obrir la presentació pow10N1\_U01\_ActGlobal\_Fitxer.pptx i realitzar les següents accions:

- **1.** A la caixa o quadre de text de títol escriure-hi el text "Administració 2.0" i el subtítol "Innovació".
- **2.** Inserir una diapositiva de tipus Títol i objecte:
	- A la caixa o quadre de text de títol escriure el text "Les Eines" amb font Calibri, mida 40, negreta.
	- A la part central inserir un objecte SmartArt amb el format següent:

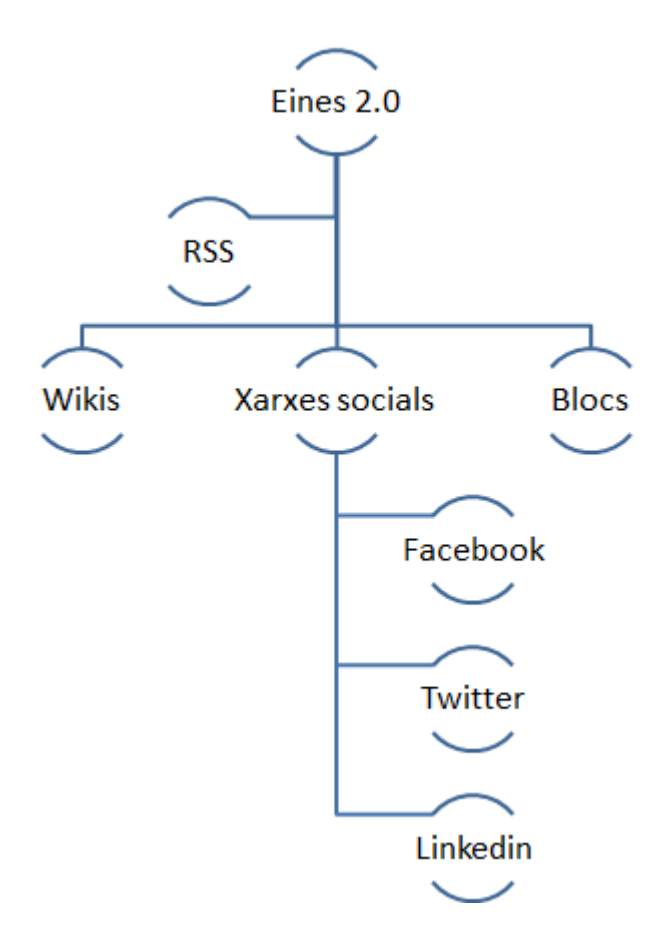

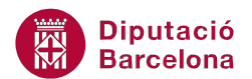

## Característiques de l'organigrama:

- El text serà lletra Calibri, tamany 15 i centrat.
- Color dels quadres blau.
- **3.** Inserir una nova diapositiva de tipus Títol i objecte:
	- A la caixa de títol inserir el text "Les diferències" amb font Calibri, mida 40, negreta.
	- A la part central inserir una taula amb el següent contingut:

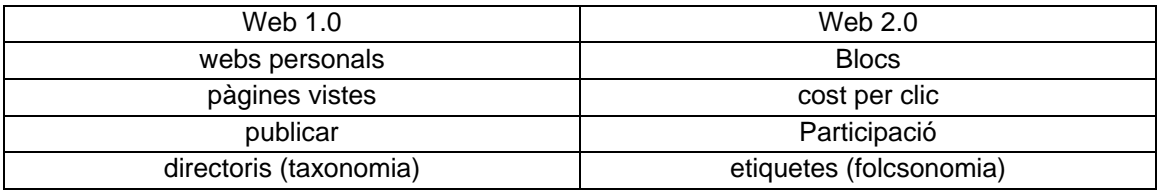

Característiques de la taula:

- Taula de 2 columnes per 5 files.
- Primera fila amb:
	- Fons de color gris.
	- Lletra Arial*.*
	- Mida 20*.*
	- Negreta*.*
	- Alineació vertical centrada.
	- Línies del quadre exterior amb una amplada d'1 punt.
- De la fila 2 a la 5 amb:
	- Sense color de fons.
	- Marcar totes les línies de contorn.
	- Tipus de font Arial*.*
	- Mida 18.
	- Sense color de fons
	- Alineació vertical centrada a tota la taula.
- **4.** Inserir una diapositiva tipus Només el títol i aplicar-li els següents elements:
	- A la caixa de títol inserir el text "La força mediàtica de les imatges a la xarxa" amb font Calibri, mida 40, negreta.
	- Realitzar una cerca d'imatges a internet i inserir tres imatges que facin referència a les xarxes socials, tal i com es mostra a continuació:

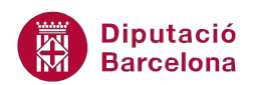

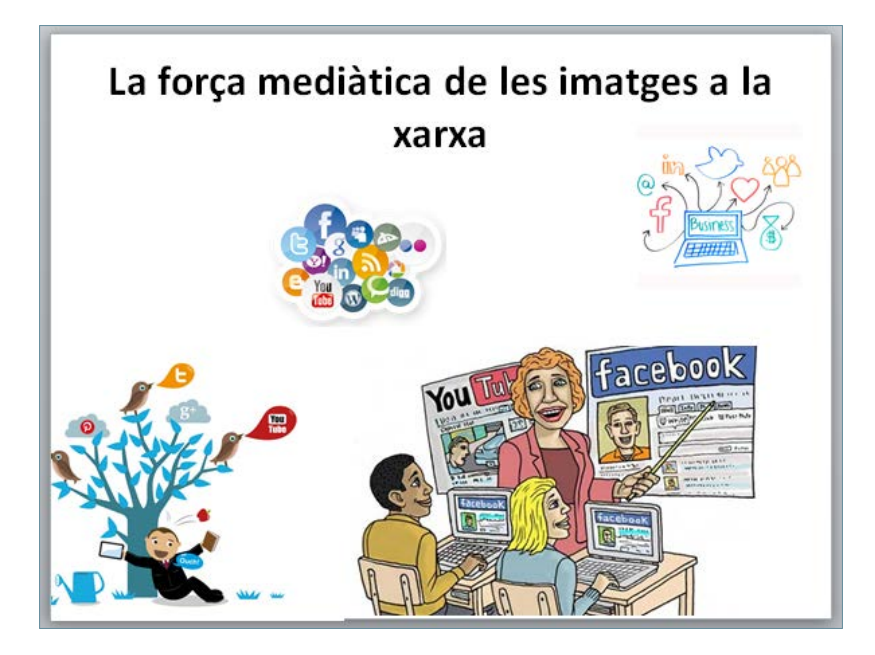

- **5.** Inserir una nova diapositiva de Títol i objectes:
	- A la caixa de títol inserir el text "L'ús de les xarxes" amb font Calibri, mida 40 i negreta*.*
	- Representar gràficament la següent taula de dades:

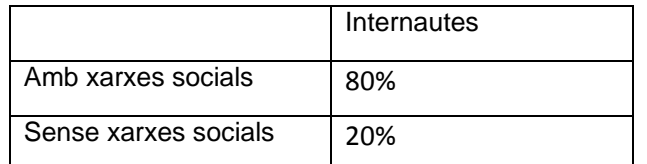

- Aplicar un estil de gràfic de tipus Circular seccionat.
- Ubicar la llegenda a la part superior.
- Aplicar una combinació de colors amb tonalitat blava.
- Mostrar els percentatges damunt dels sectors en color blanc i negreta per millorar el contrast.

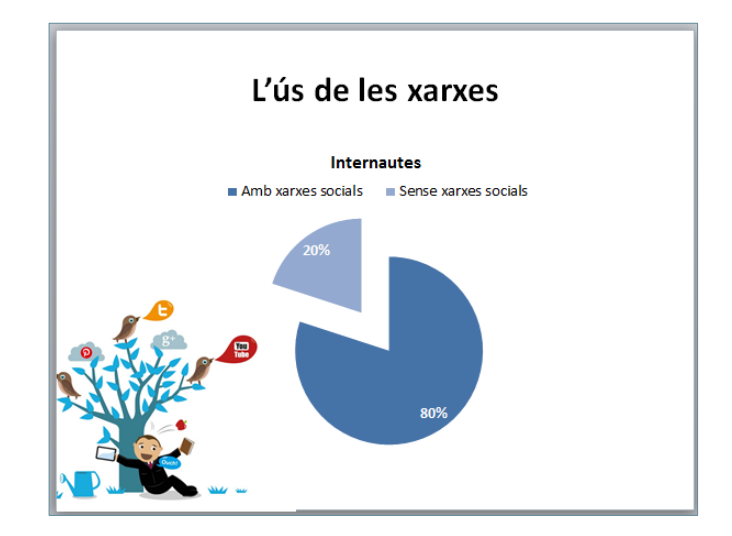

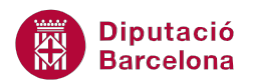

## **PAS A PAS**

- **1.** Obrir la presentació pow10N1\_U01\_ActGlobal\_Fitxer.pptx.
- **2.** Fer clic al quadre de text *Feu clic aquí per afegir un títol*.
- **3.** Escriure-hi el text "Administració 2.0".

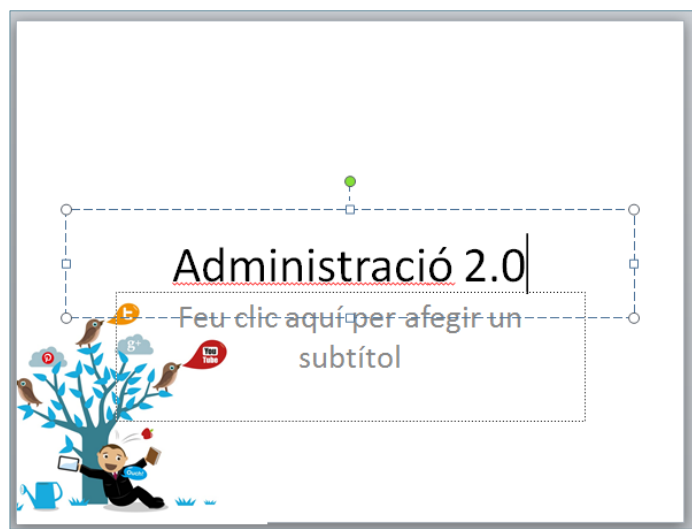

- **4.** Fer clic en el quadre de text *Feu clic aquí per afegir un subtítol*.
- **5.** Escriure-hi el text "Innovació".

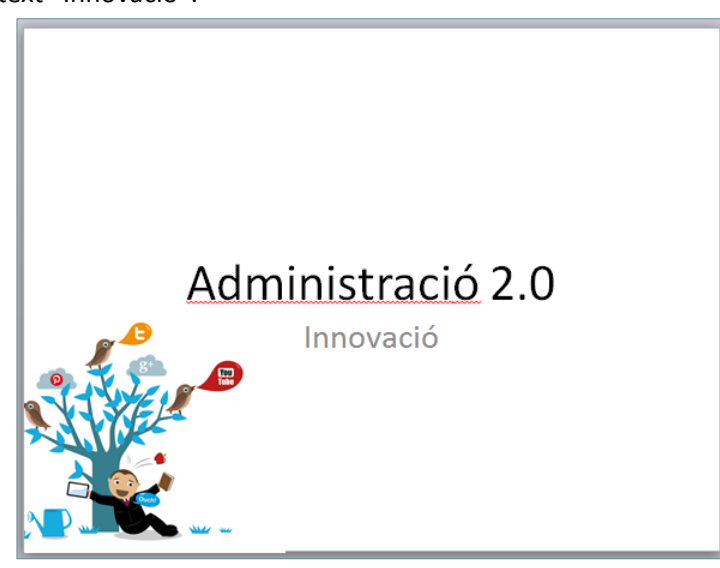

**6.** Fer clic sobre la icona *Crea una diapositiva* de la pestanya *Inici*.

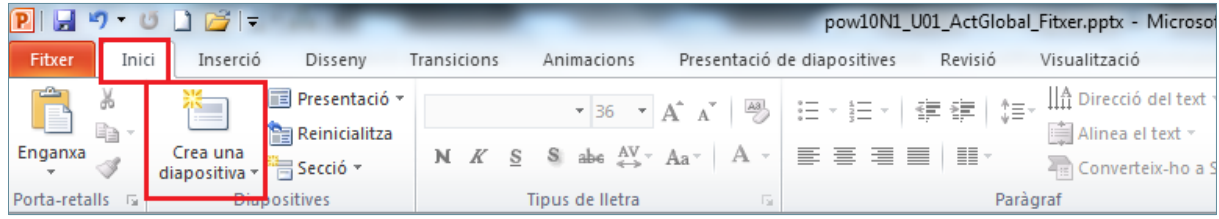

- **7.** Fer clic sobre el quadre de text *Feu clic aquí per afegir un títol*.
- **8.** Escriure-hi el text "Les Eines".

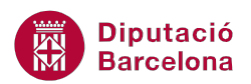

**9.** Fer clic sobre la vora del quadre de text per seleccionar-lo.

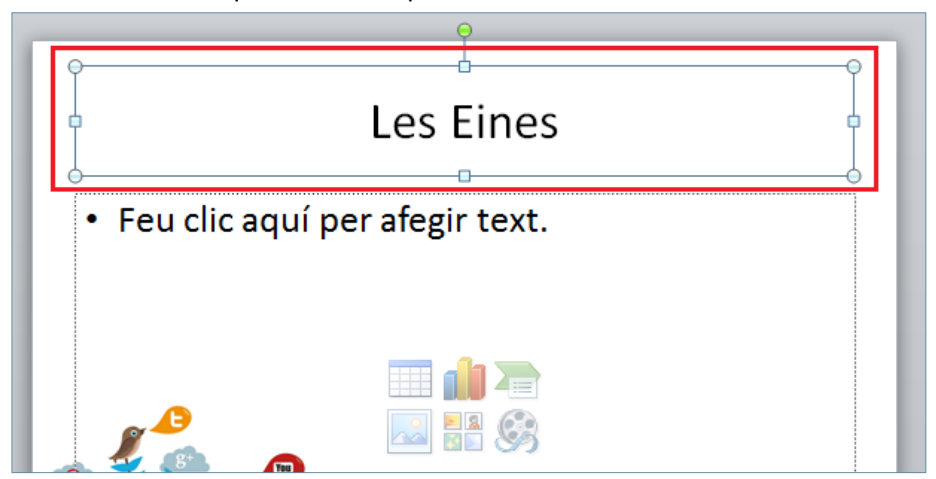

- **10.** De la pestanya *Inici* fer clic sobre el desplegable de *Tipus de lletra*.
- **11.** Fer clic sobre l'opció *Calibri*.

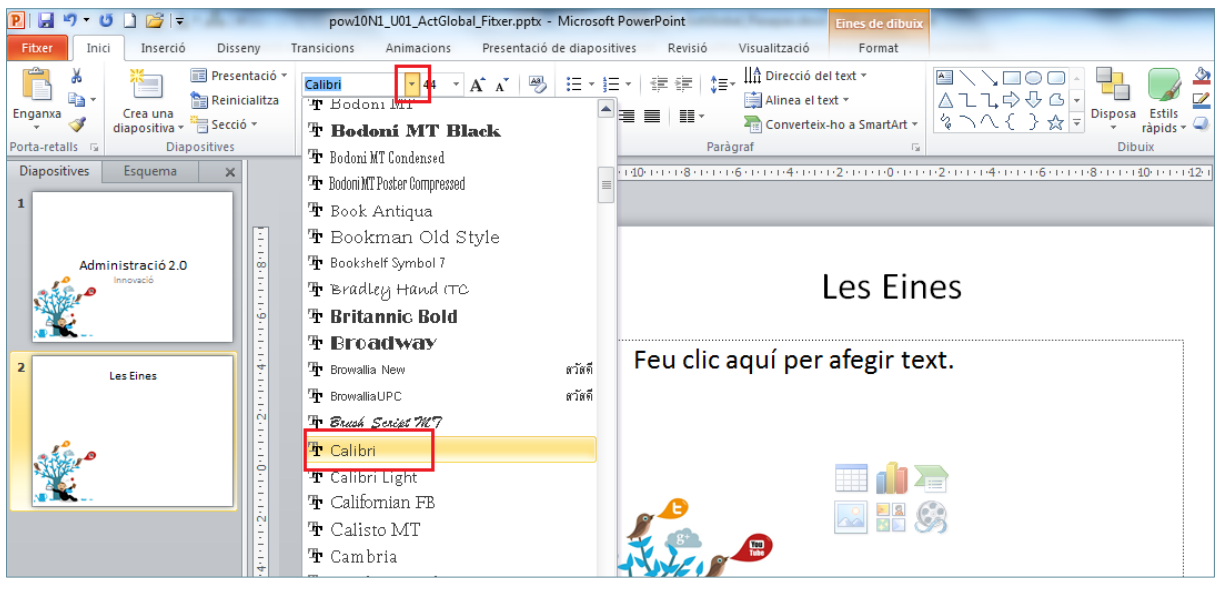

- **12.** Fer clic sobre el desplegable de la icona *Cos de lletra* de la pestanya *Inici*.
- **13.** Seleccionar el valor *40*.
- **14.** Fer clic sobre la icona *Negreta*.
- **15.** Del quadre de text central de la diapositiva, fer clic amb el ratolí sobre la icona *Insereix un gràfic SmartArt*.

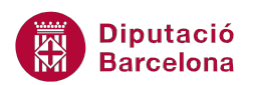

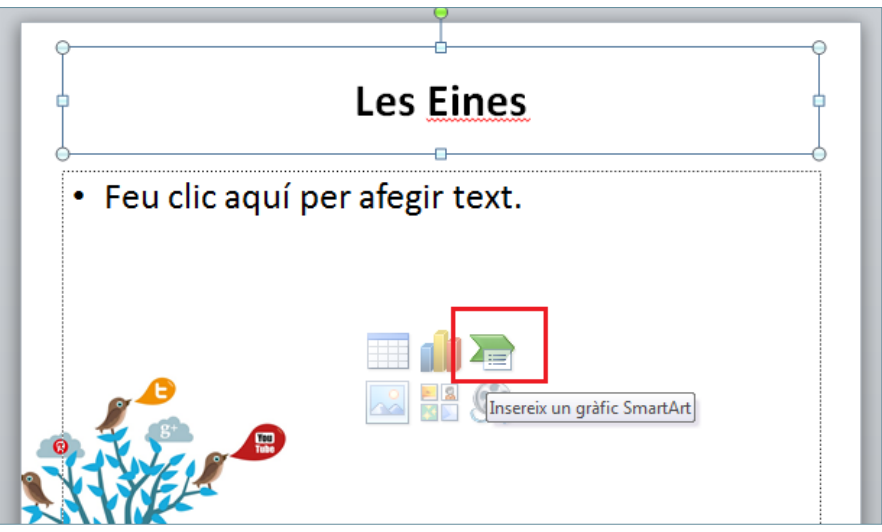

**16.** En el quadre de diàleg *Trieu un gràfic SmartArt* seleccionar la categoria *Jerarquia*.

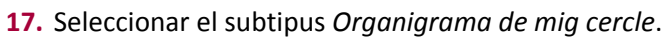

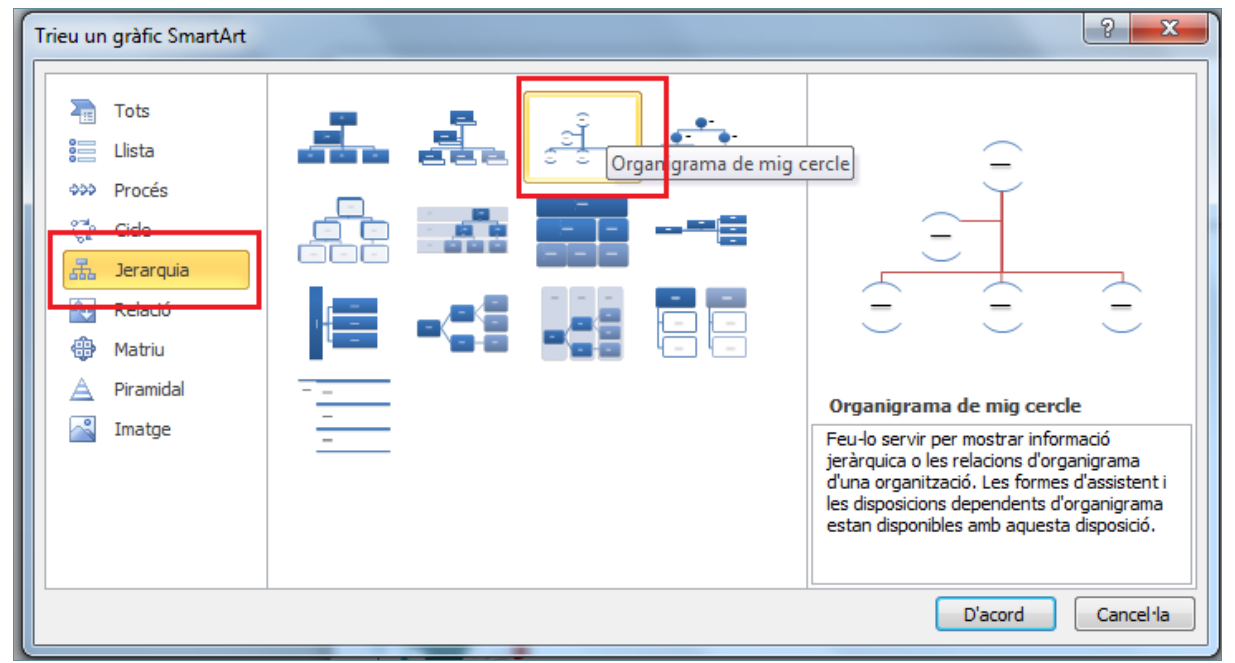

- **18.** Fer clic sobre la icona *D'acord*.
- **19.** Fer clic sobre el quadre de text superior del organigrama inserit i escriure-hi el text "Eines 2.0"
- **20.** Fer clic sobre el quadre de segon nivell de l'organigrama i escriure-hi el text "RSS".

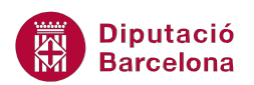

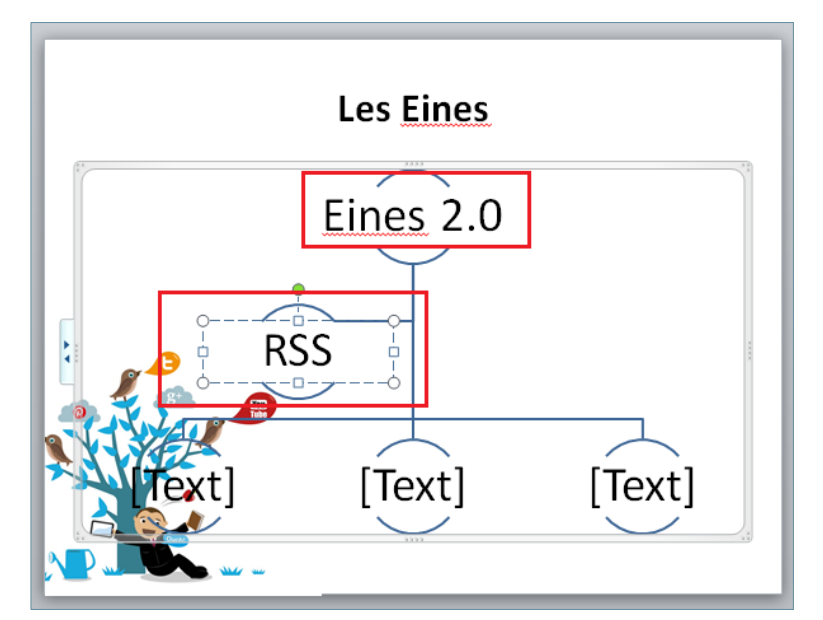

- **21.** Fer clic en el primer quadre de text del tercer nivell i escriure-hi el text "Wikis".
- **22.** Fer clic en el següent quadre de text i escriure-hi "Xarxes socials".
- **23.** Fer clic en el següent quadre de text i escriure-hi "Blocs".

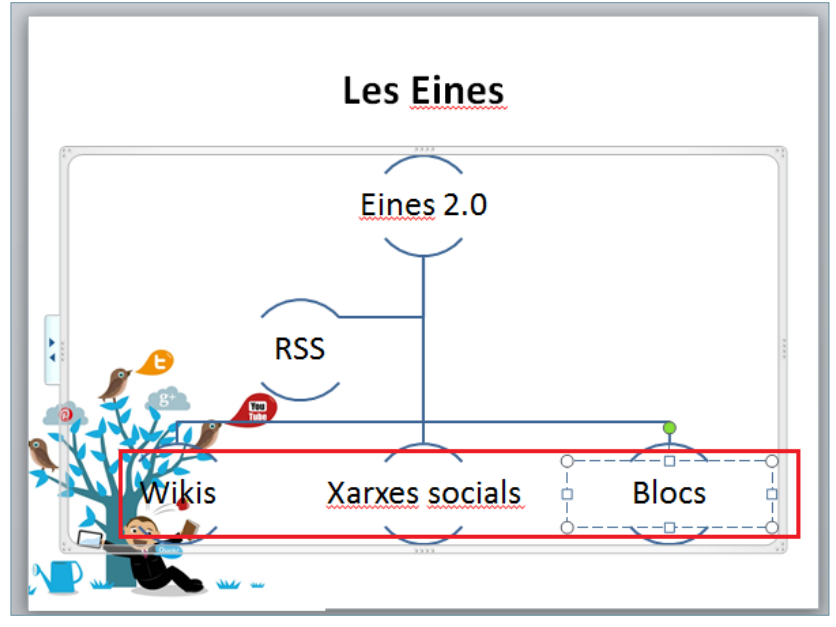

- **24.** Fer clic sobre el quadre de text que conté el text "Xarxes socials".
- **25.** Fer clic sobre el desplegable de la icona *Afegeix una forma* de la pestanya *Disseny* de les *Eines de l'SmartArt*.

**26.** Fer clic sobre l'opció *Afegeix una forma per sota*.

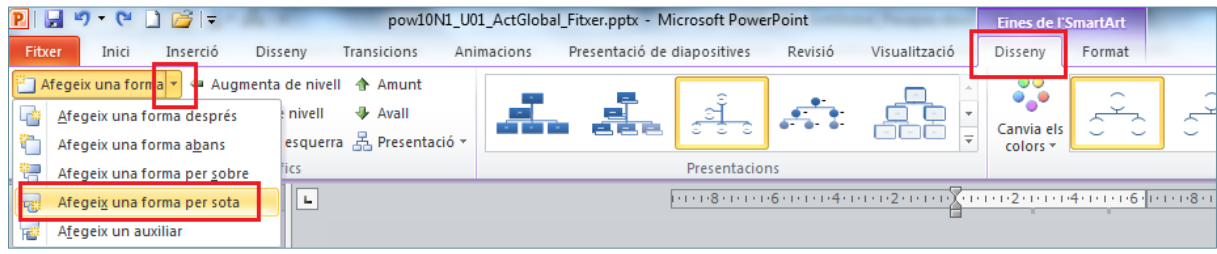

**27.** Escriure-hi el text "Facebook".

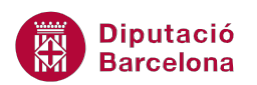

- **28.** Fer clic sobre el desplegable de la icona *Afegeix una forma* de la pestanya *Disseny* de les *Eines de l'SmartArt*.
- **29.** Fer clic sobre l'opció *Afegeix una forma després*.
- **30.** Escriure-hi el text "Twitter".
- **31.** Fer clic sobre el desplegable de la icona *Afegeix una forma* de la pestanya *Disseny* de les *Eines de l'SmartArt*.
- **32.** Fer clic sobre l'opció *Afegeix una forma després*.
- **33.** Escriure-hi el text "Linkedin".
- **34.** Observar com per sota del quadre de text de "Xarxes socials" es mostren tres quadres dependents.

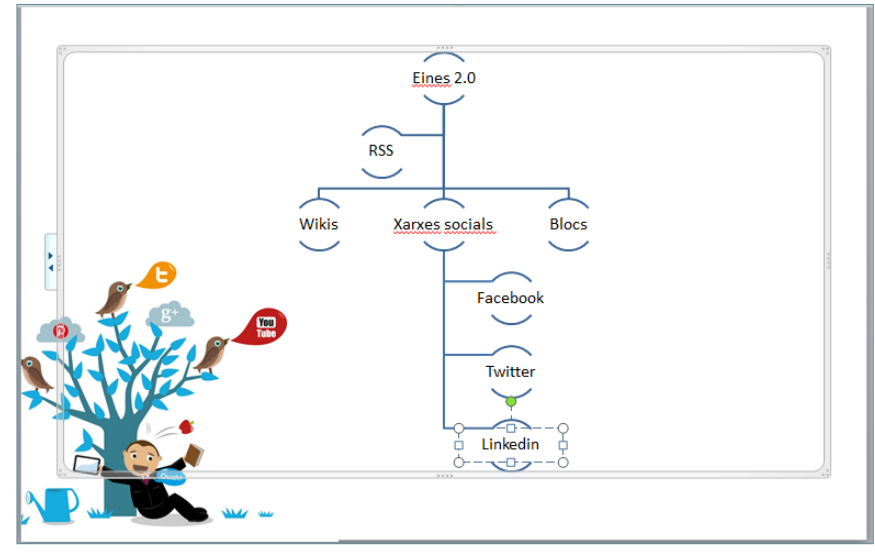

- **35.** Fer clic sobre la vora del quadre de text que conté l'organigrama per tal de seleccionar-lo per complet.
- **36.** De la pestanya *Inici* fer clic sobre el desplegable de *Tipus de lletra*.
- **37.** Fer clic sobre l'opció *Calibri*.
- **38.** Fer clic sobre el desplegable de la icona *Cos de lletra* de la pestanya *Inici*.
- **39.** Escriure-hi el valor *15* i prémer la tecla Intro.
- **40.** Fer clic sobre la icona *Centrat* de l'apartat *Paràgraf* de la pestanya *Inici*.

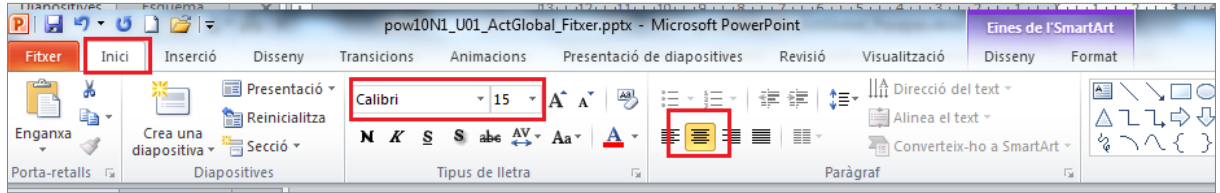

## **41.** Fer clic sobre la icona *Crea una diapositiva* de la pestanya *Inici*.

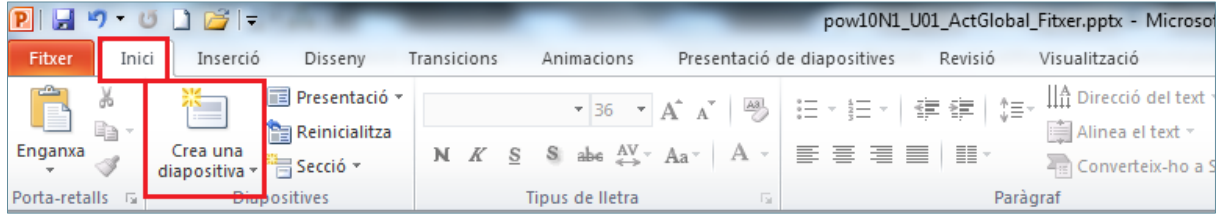

**42.** Fer clic sobre el quadre de text *Feu clic aquí per afegir un títol*.

**43.** Escriure-hi el text "Les diferències".

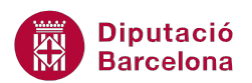

**44.** Fer clic sobre la vora del quadre de text per seleccionar-lo.

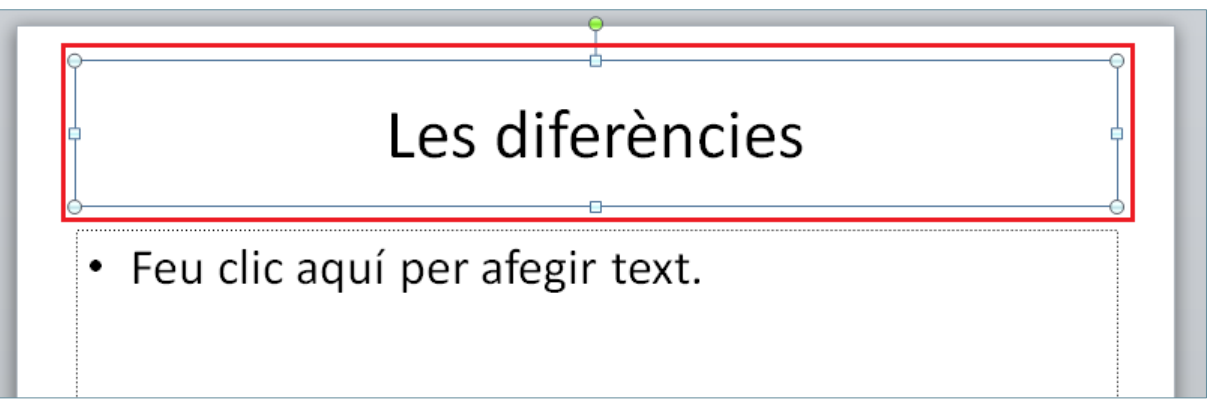

- **45.** De la pestanya *Inici* fer clic sobre el desplegable de *Tipus de lletra*.
- **46.** Fer clic sobre l'opció *Calibri*.
- **47.** Fer clic sobre el desplegable de la icona *Cos de lletra* de la pestanya *Inici*.
- **48.** Seleccionar el valor *40*.
- **49.** Fer clic sobre la icona *Negreta*.
- **50.** Del quadre e text central de la diapositiva, fer clic amb el ratolí sobre la icona *Insereix taula*.

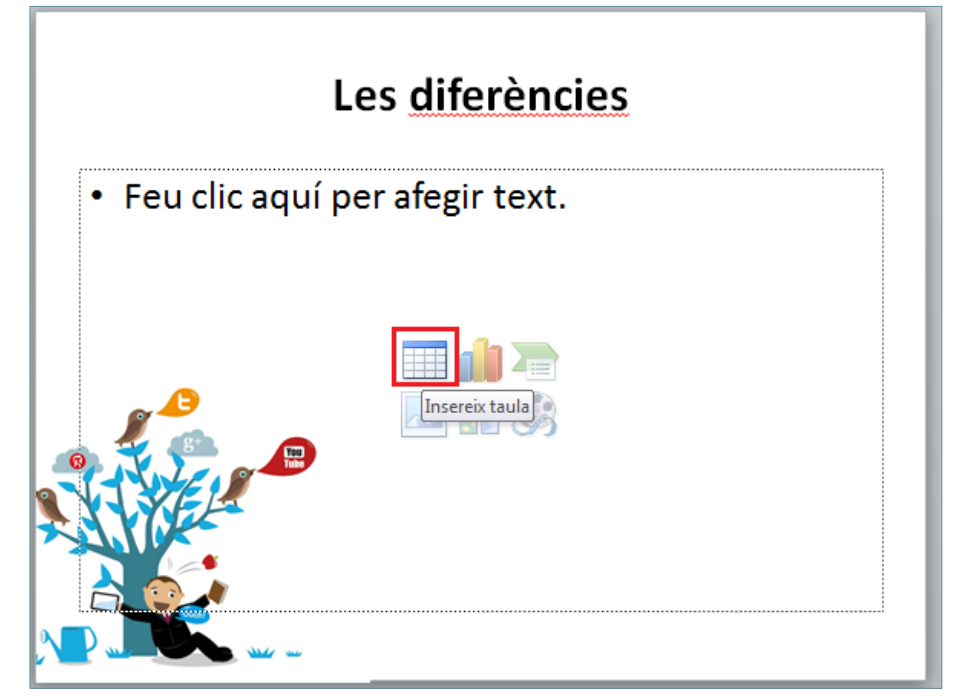

**51.** En el quadre de diàleg *Inserció d'una taula* establir el valor 2 a l'apartat *Nombre de columnes*  i el valor 5 a l'apartat *Nombre de files*.

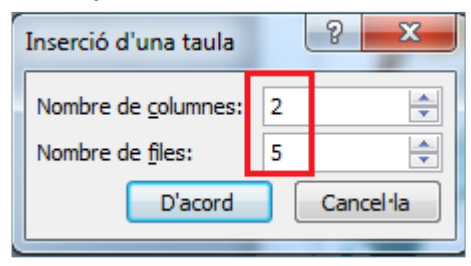

- **52.** Fer clic a *D'acord*.
- **53.** Ubicar el cursor a la primera cel·la de la taula i escriure-hi "Web 1.0".

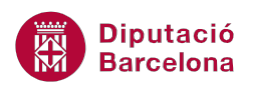

- **54.** Fer clic amb el ratolí a la cel·la que és intersecció de la segona columna amb la primera fila.
- **55.** Escriure-hi el text "Web 2.0".
- **56.** Fer clic amb el ratolí a la cel·la que és intersecció de la primera columna amb la segona fila.
- **57.** Escriure-hi el text "Webs personals".
- **58.** Fer clic amb el ratolí a la cel·la que és intersecció de la segona columna amb la segona fila.
- **59.** Escriure-hi el text "Blocs".
- **60.** Fer clic amb el ratolí a la cel·la que és intersecció de la primera columna amb la tercera fila.
- **61.** Escriure-hi el text "Pàgines vistes".
- **62.** Fer clic amb el ratolí a la cel·la que és intersecció de la segona columna amb la tercera fila.
- **63.** Escriure-hi el text "Cost per clic".
- **64.** Fer clic amb el ratolí a la cel·la que és intersecció de la primera columna amb la quarta fila.
- **65.** Escriure-hi el text "Publicar".
- **66.** Fer clic amb el ratolí a la cel·la que és intersecció de la segona columna amb la quarta fila.
- **67.** Escriure-hi el text "Participació".
- **68.** Fer clic amb el ratolí a la cel·la que és intersecció de la primera columna amb la cinquena fila.
- **69.** Escriure-hi el text "Directoris (taxonomia)".
- **70.** Fer clic amb el ratolí a la cel·la que és intersecció de la segona columna amb la cinquena fila.
- **71.** Escriure-hi el text "Etiquetes (folcsonomia)".

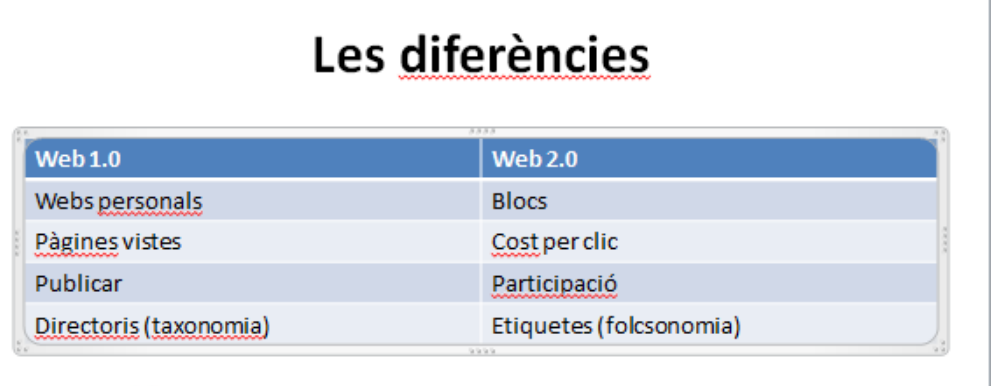

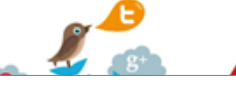

- **72.** Ubicar el cursor en qualsevol de les cel·les de la primera fila.
- **73.** De l'apartat *Eines de taules* fer clic sobre la pestanya *Presentació*.
- **74.** Fer clic sobre la icona desplegable de *Seleccionar* i fer clic sobre l'opció *Selecciona fila*.

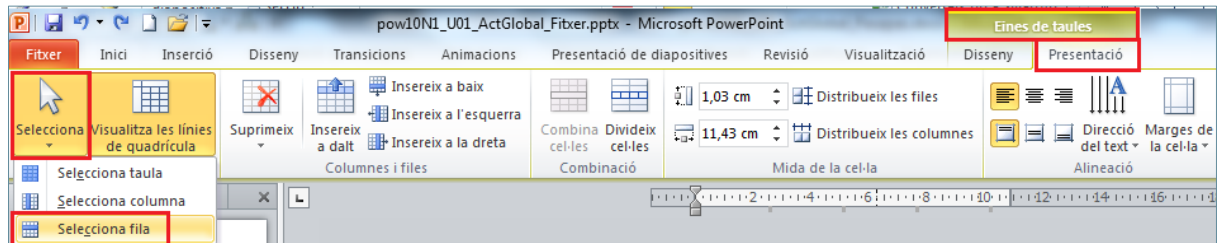

- **75.** Fer clic sobre el desplegable de la icona *Ombrejat* ubicada a la pestanya *Disseny* de l'apartat *Eines de taules*.
- **76.** Fer clic sobre el color gris*.*

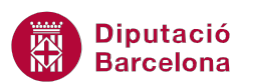

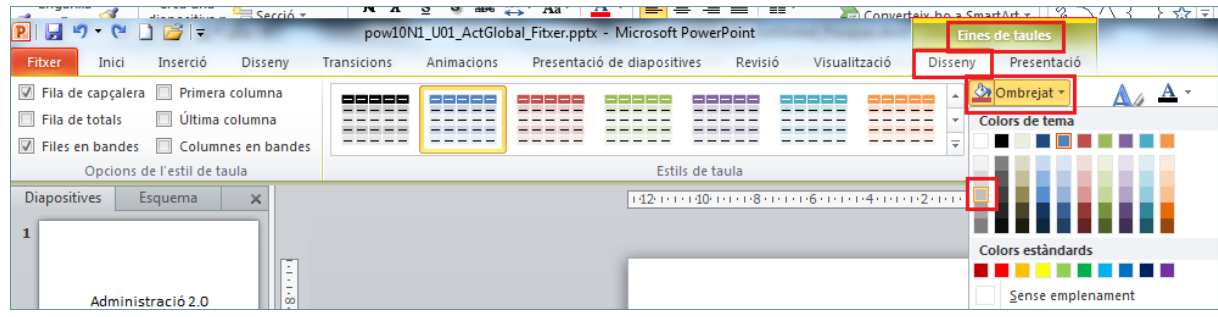

- **77.** De la pestanya *Inici* fer clic sobre el desplegable de *Tipus de lletra*.
- **78.** Fer clic sobre l'opció *Arial*.
- **79.** Fer clic sobre el desplegable de la icona *Cos de lletra* de la pestanya *Inici*.
- **80.** Seleccionar el valor 2*0*.
- **81.** Fer clic sobre la icona *Negreta* en cas que no estigui activa.

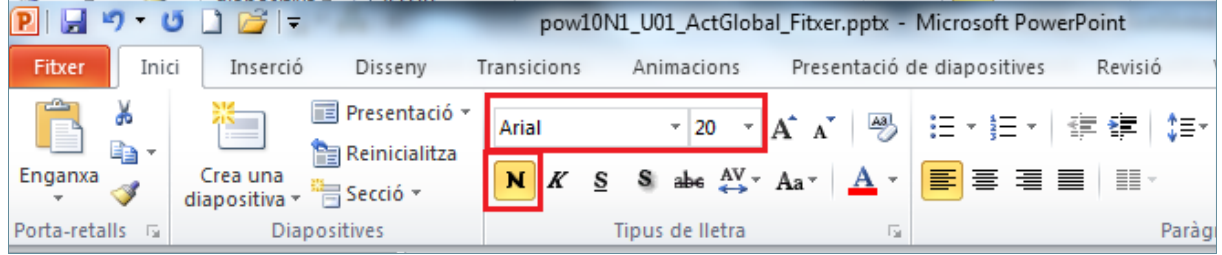

**82.** Activar la pestanya *Presentació* de l'apartat *Eines de taules*.

#### **83.** Fer clic sobre la icona *Centra verticalment*.

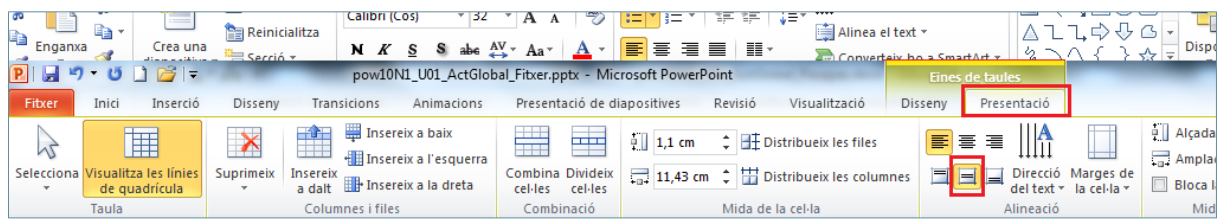

**84.** Activar la pestanya *Disseny* de l'apartat *Eines de taules*.

**85.** De l'apartat *Dibuix de vores*, obrir el desplegable de la icona *Pes del llapis* i escollir *1 pt.*

**86.** Obrir el desplegable de la icona *Vores* i fer clic sobre l'opció *Vores exteriors*.

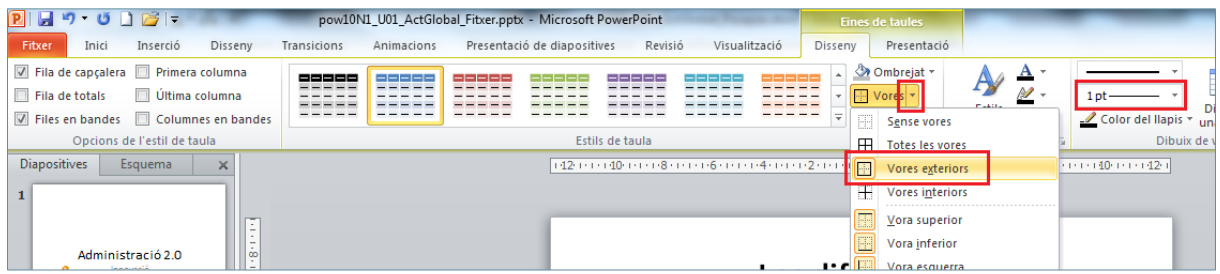

- **87.** Seleccionar les files de la 2 a la 5.
- **88.** De la pestanya *Disseny* de l'apartat *Eines de taules*, obrir el desplegable de la icona *Ombrejat.*
- **89.** Fer clic sobre l'opció *Sense emplenament*.

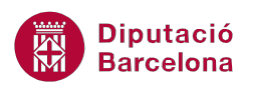

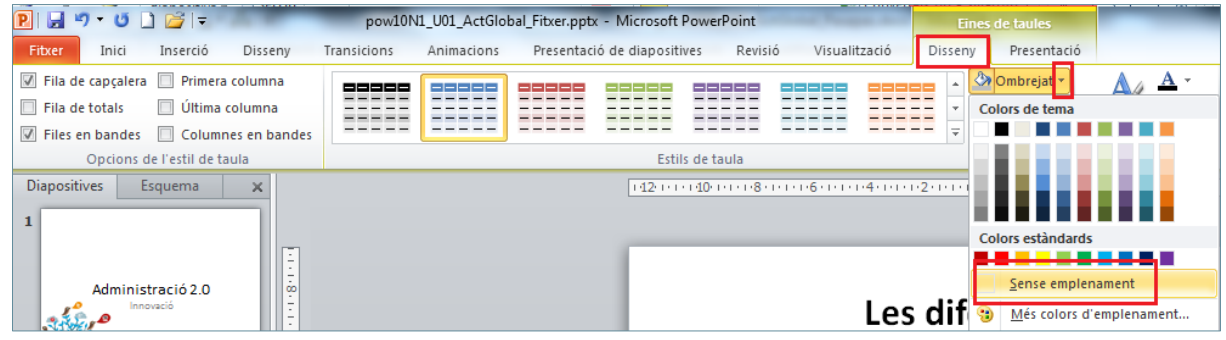

- **90.** Fer clic sobre el desplegable de la icona *Vores.*
- **91.** Fer clic sobre l'opció *Vores exteriors.*
- **92.** Fer clic sobre el desplegable de la icona *Vores.*
- **93.** Fer clic sobre l'opció *Vores interiors.*
- **94.** De la pestanya *Inici* fer clic sobre el desplegable de *Tipus de lletra*.
- **95.** Fer clic sobre l'opció *Arial*.
- **96.** Fer clic sobre el desplegable de la icona *Cos de lletra* de la pestanya *Inici*.
- **97.** Seleccionar el valor 18.
- **98.** Fer clic sobre el contorn de la taula per seleccionar-la totalment.
- **99.** Fer clic sobre la icona *Centrat* de la pestanya *Inici*.

**100.** Fer clic sobre el desplegable de la icona *Crea una diapositiva* de la pestanya *Inici*.

**101.** Fer clic sobre el subtipus *Només títol*.

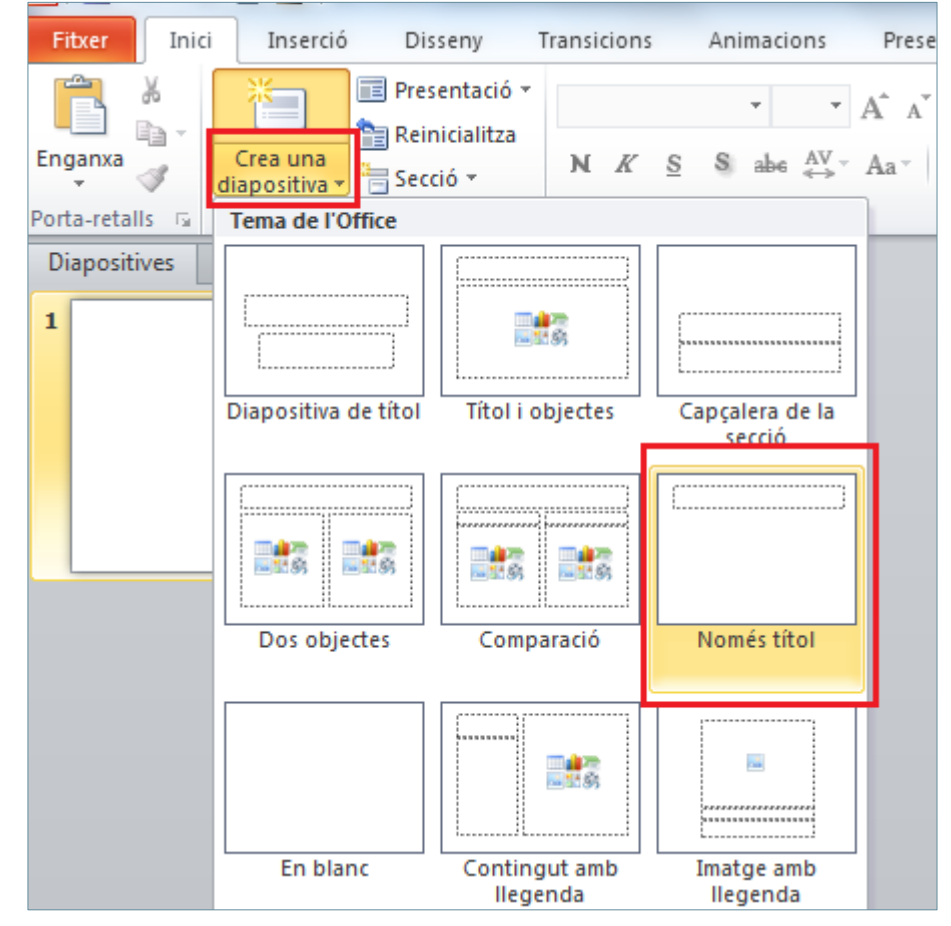

**102.** Fer clic sobre el quadre de text *Feu clic aquí per afegir un títol*.

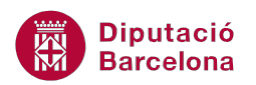

- **103.** Escriure-hi el text "La força mediàtica de les imatges a la xarxa".
- **104.** Fer clic sobre la vora del quadre de text per seleccionar-lo.
- **105.**De la pestanya *Inici* fer clic sobre el desplegable de *Tipus de lletra*.
- **106.** Fer clic sobre l'opció *Calibri*.
- **107.** Fer clic sobre el desplegable de la icona *Cos de lletra* de la pestanya *Inici*.
- **108.** Seleccionar el valor *40*.
- **109.** Fer clic sobre la icona *Negreta*.
- **110.** Buscar a través de la xarxa tres imatges que facin referència a les xarxes socials i guardar-les en el teu ordinador.
- **111.**Una vegada guardades, fer clic sobre la icona *Imatge* de la pestanya *Inserció*.

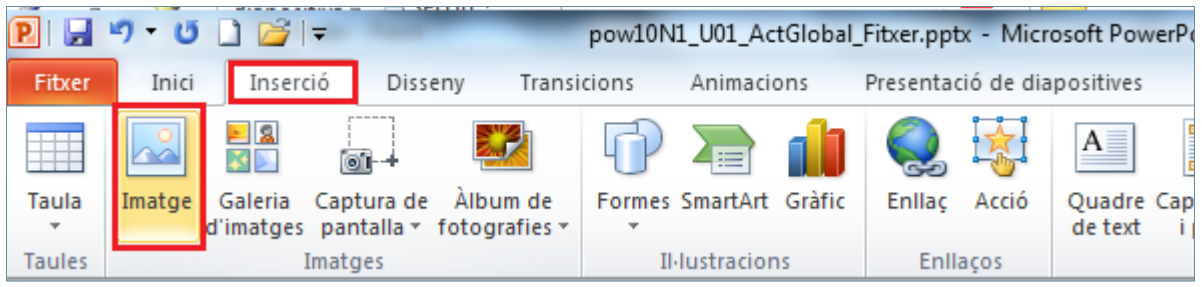

- **112.** En el quadre de diàleg de *Inserció d'imatge* buscar la primera imatge guardada, seleccionar-la i fer clic sobre la icona *Insereix* del quadre de diàleg.
- **113.**Ubicar i redimensionar la imatge amb l'ajuda del ratolí.
- **114.** Fer clic sobre la icona *Imatge* de la pestanya *Inserció*.
- **115.** En el quadre de diàleg de *Inserció d'imatge* buscar la segona imatge guardada, seleccionar-la i fer clic sobre la icona *Insereix* del quadre de diàleg.
- **116.**Ubicar i redimensionar la imatge amb l'ajuda del ratolí.
- **117.** Fer clic sobre la icona *Imatge* de la pestanya *Inserció*.
- **118.** En el quadre de diàleg de *Inserció d'imatge* buscar la tercera imatge guardada, seleccionar-la i fer clic sobre la icona *Insereix* del quadre de diàleg.
- **119.**Ubicar i redimensionar la imatge amb l'ajuda del ratolí.

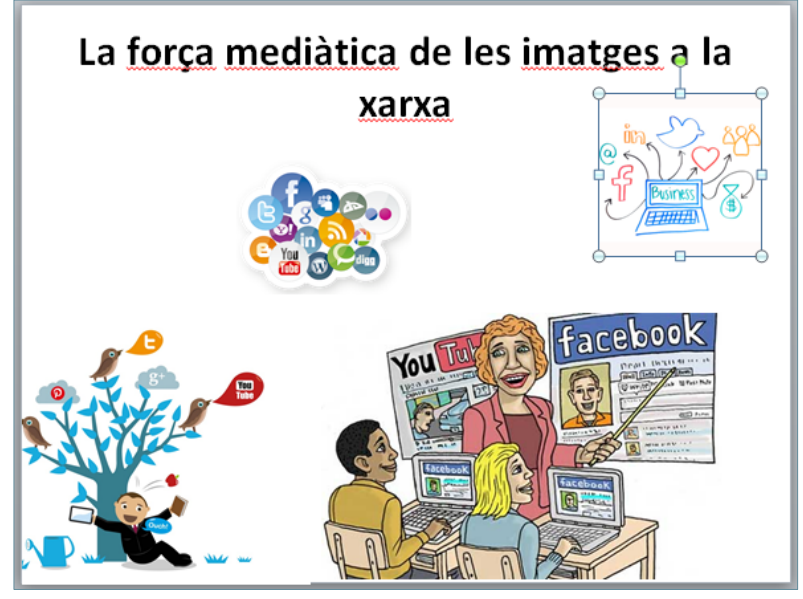

**120.** Fer clic sobre el desplegable de la icona *Crea una diapositiva* de la pestanya *Inici*.

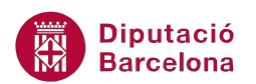

- **121.** Seleccionar la dispositiva tipus *Títol i objecte*.
- **122.** Fer clic sobre el quadre de text *Feu clic aquí per afegir un títol*.
- **123.** Escriure-hi el text "L'ús de les xarxes".
- **124.** Fer clic sobre la vora del quadre de text per seleccionar-lo.
- **125.**De la pestanya *Inici* fer clic sobre el desplegable de *Tipus de lletra*.
- **126.** Fer clic sobre l'opció *Calibri*.
- **127.** Fer clic sobre el desplegable de la icona *Cos de lletra* de la pestanya *Inici*.
- **128.** Seleccionar el valor *40*.
- **129.** Fer clic sobre la icona *Negreta*.
- **130.**Del quadre de text central de la diapositiva, fer clic amb el ratolí sobre la icona *Insereix un gràfic*.

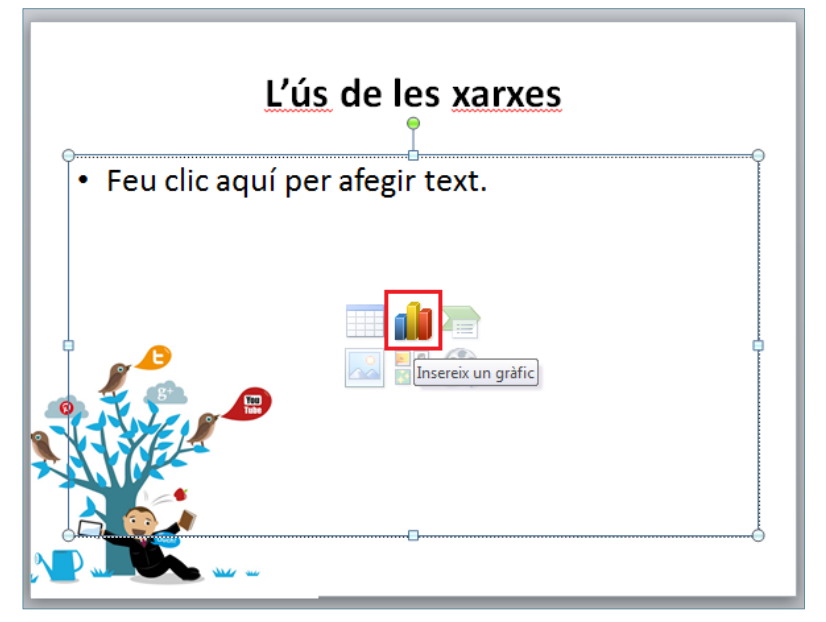

**131.**Del quadre de diàleg *Insereix gràfic*, seleccionar el tipus de gràfic *Circular*. **132.** Fer clic sobre el subtipus *Gràfic circular seccionat*.

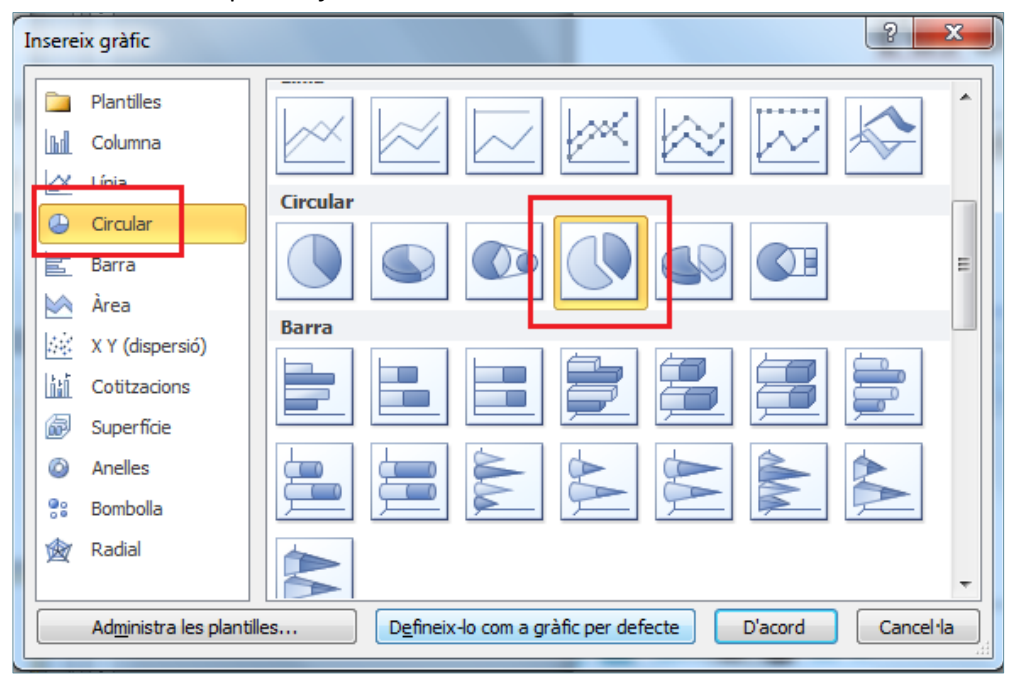

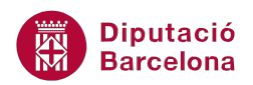

**133.** Fer clic a *D'acord*.

**134.**Del full de càlcul de Ms Excel, fer clic a la cel·la B1.

**135.** Escriure-hi el text "Internautes".

**136.** Fer clic a la cel·la A2 i escriure-hi el text "Amb xarxes socials".

**137.** Fer clic a la cel·la B2 i escriure-hi el text "80%".

**138.** Fer clic a la cel·la A3 i escriure-hi el text "Sense xarxes socials".

**139.** Fer clic a la cel·la B2 i escriure-hi el text "20%".

**140.** Prémer la tecla Intro.

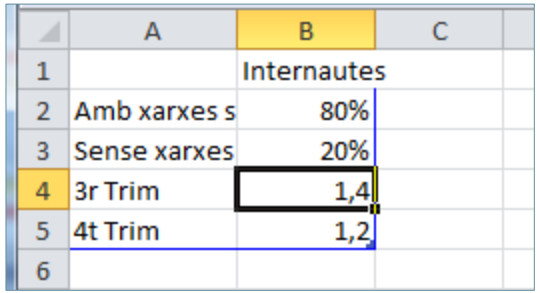

- **141.** En el full de càlcul, ubicar-se sobre la marca de color blau, que permet seleccionar el rang a representar en el gràfic.
- **142.**Quan el cursor adopti forma de doble fletxa, fer-hi clic i delimitar la zona de valors a representar.

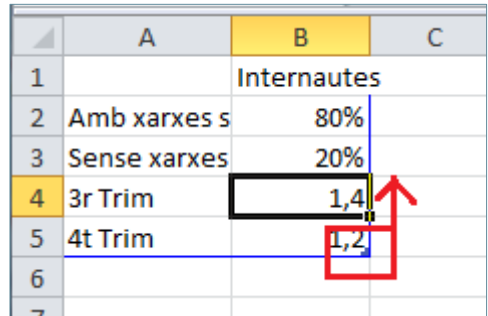

**143.** Tancar el full de Ms Excel i observar com a la presentació de treball es mostra el gràfic relatiu a les dades establertes.

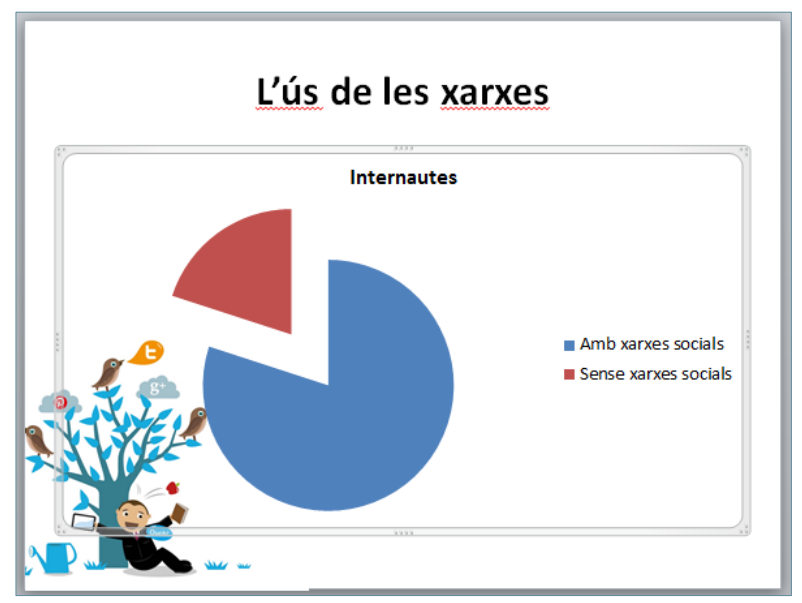

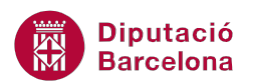

**144.**De l'apartat *Eines dels gràfics,* activar la pestanya *Presentació*.

**145.**Del desplegable de la icona *Llegenda*, seleccionar l'opció *Mostra la llegenda a la part superior*.

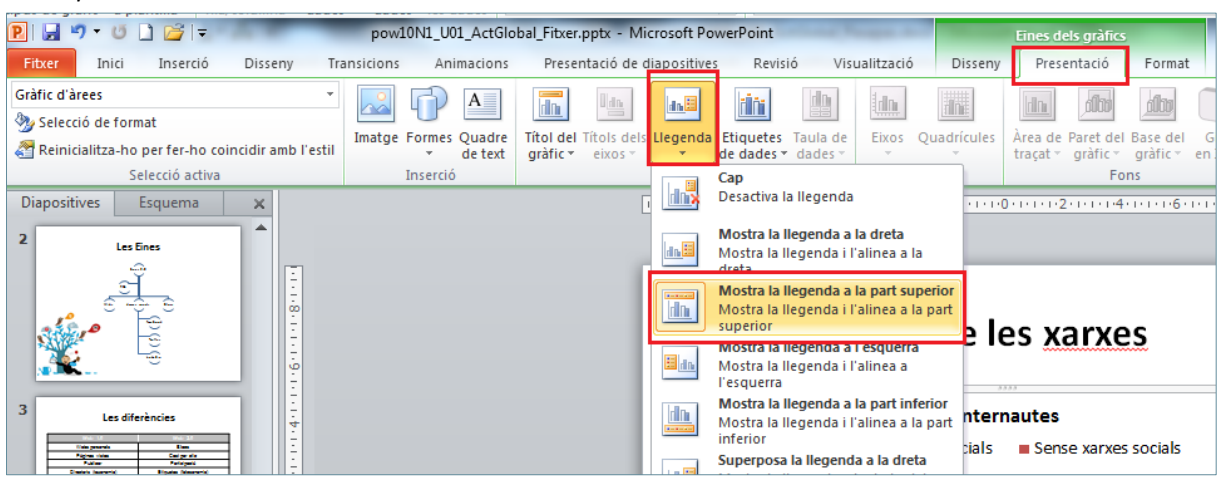

**146.** Activar la pestanya *Disseny* de l'apartat *Eines dels gràfics*.

**147.** Mostrar totes les opcions d'*Estils dels gràfics*.

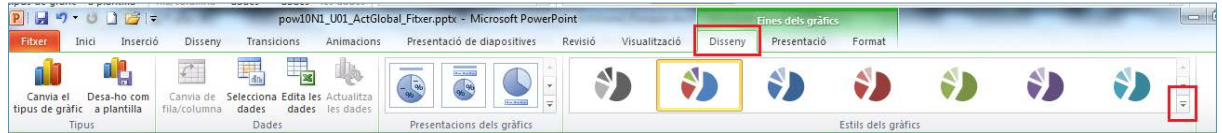

**148.**Dels diferents estils que es mostren seleccionar-ne un que sigui amb tonalitats de color blau.

**149.**De l'apartat *Eines dels gràfics,* activar la pestanya *Presentació*.

**150.**Del desplegable de la icona *Etiquetes de dades*, seleccionar l'opció *Extrem interior*.

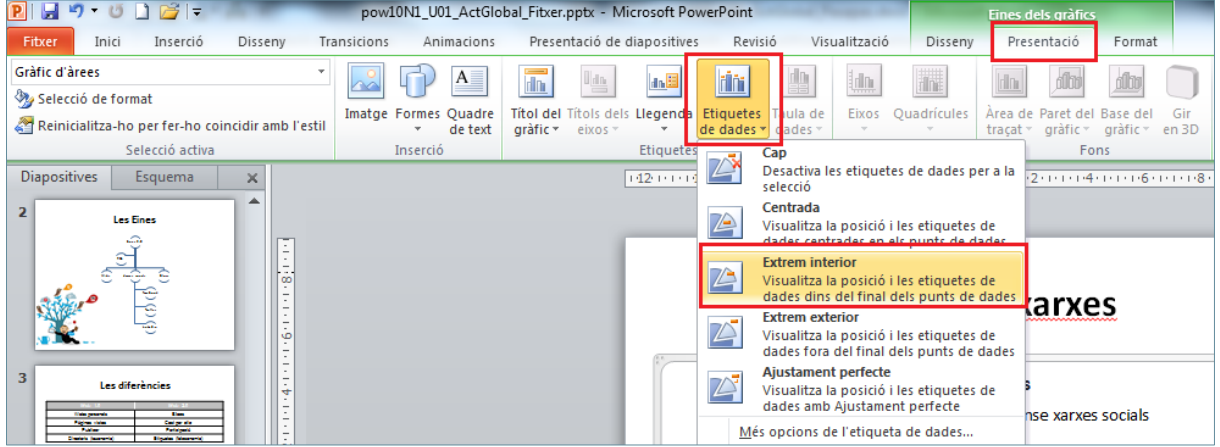

**151.** Fer clic sobre un de les dues etiquetes de dades que s'han inserit sobre el gràfic.

**152.** Comprovar que les dues etiquetes relatives a cada porció de gràfic, estan seleccionades.

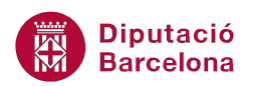

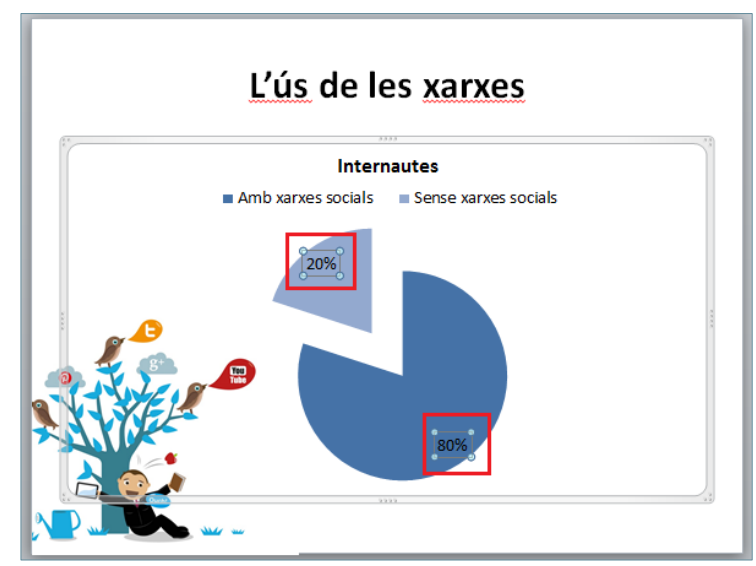

**153.**De la pestanya *Inici* fer clic sobre el desplegable de *Color del tipus de lletra*.

**154.** Fer clic sobre el color blanc.

**155.** Fer clic sobre la icona *Negreta*.

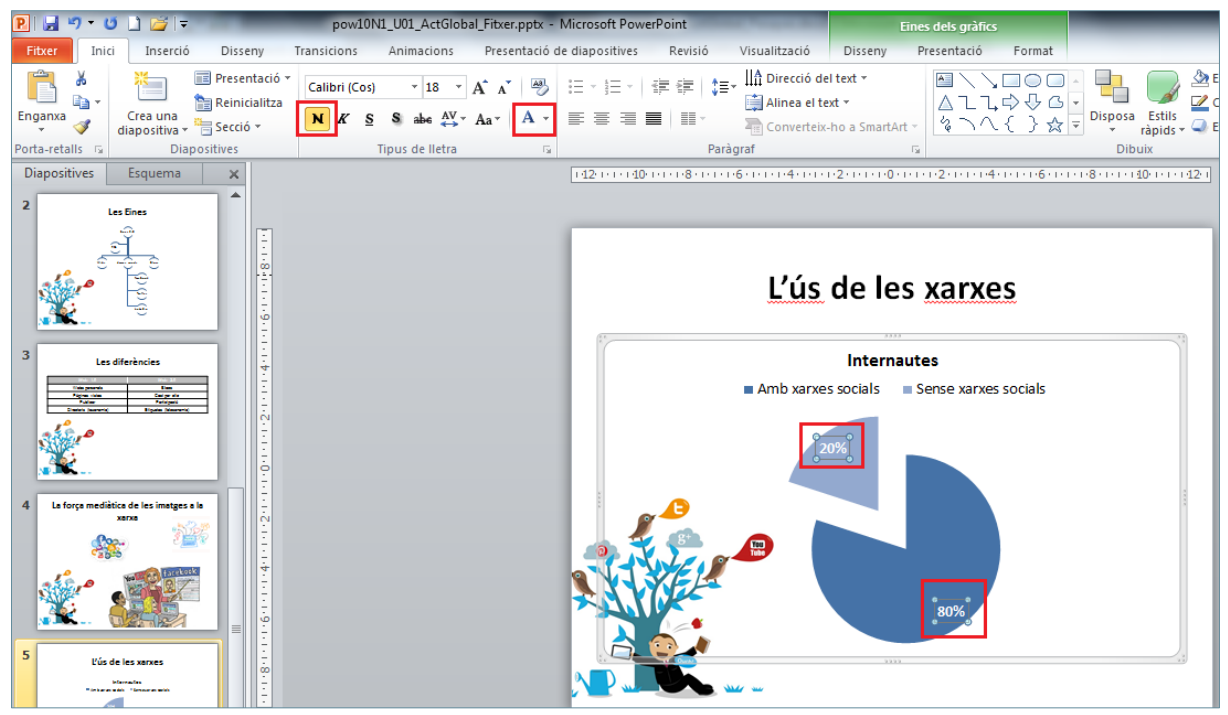